## eReferral

## CONSULT REQUEST Referring Provider - FAQ

## **HOW TO CREATE A CONSULT** REQUEST

- 1. Configure your My Details. Go to the Common folder from the Clinical Portal Menu on your Homepage. Click My Details and ensure your demographic information is correct.
- 2. Search for your patient. Open their record and click Create Referrals.
- 3. Enter a reason in the Reason for Referral field. Under Refer For, choose Consult. Click Create.

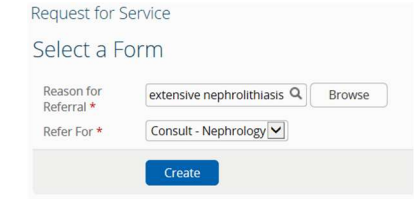

- 4. Review all Exclusions.
- 5. Complete the Who has been informed section.
- 6. Complete Patient Details, including Additional Information and Special Considerations.
- 7. Choose a Referral Destination to send the Consult Request to.
- 8. Complete the Referral Details and Referral Requirements section. Add any external documents or Alberta Netcare documents.
- 9. Confirm information in the Provider section is correct. To configure this information so it automatically populates, update your My Details.
- 10. Scroll to the bottom of the page and click **Submit.** All entries marked with a (\*) are mandatory and must be completed to successfully submit a Consult Request.

support, visit the Alberta Netcare Learning Centre at: albertanetcare.ca/learningcentre/eReferral.htm What is eReferral Consult Request? A Consult Request allows physicians and clinical support staff to submit a referral or a request for an in-person appointment with a specialist. With a Consult Request, a referring provider can see approximate wait times for each specialty and choose a "Next Available" appointment with any specialist in their Zone.

DO NOT send emergent referrals through eReferral. If your matter is of a more urgent nature, contact RAAPID: RAAPID North (for patients north of Red Deer, AB) - 1-800-282-9911 (Canada ONLY) or 780-735-0811; RAAPID South (for patients in and south of Red Deer, AB) – 1-800-661-1700 (Canada ONLY) or 403-944-4486.

For a current list of specialties accepting Consult Requests, go to: albertanetcare.ca/eReferral.htm

I've submitted a Consult Request. Where can I check the status of it? Click eReferral from the Clinical Portal Menu (i.e., the menu bar located on the left-hand side of your screen). Click My Referrals and then In Progress. Select **Consult** beside Request Type and then click **Search** to generate a list of Consult Requests. Select the Consult Request and review the Status, Notes, Events and Activities. Set a reminder in your EMR to check the status of your Consult Requests or set up your Provider Notifications in eReferral to receive an email when any activity occurs on the request. To set up your Provider Notifications, visit the Provider Notifications Portal at albertanetcare.ca/1301.htm

I've been asked to provide more information to my Consult Request. How do I do that? Click *eReferral* from the *Clinical Portal Menu* located on the lefthand side of your screen. Click My Referrals and then Action Required. Select **Consult** for Request Type and click Search. Click the appropriate Consult Request from the list. From the Workflow menu, click Provide Information (to Receiver). Enter information in Comment to Receiver box. Then click **Provide** Information to finish.

Can I attach a referral form from a different EMR to eReferral? Yes. For instructions go to: albertanetcare.ca/1285.htm

## Support & Training

If you require Alberta Netcare access or need eReferral training support, contact ehealthsupport@cgi.com or call 1-855-643-8649. For other eReferral inquires, For additional Advice Request training email access.ereferral@ahs.ca or call 1-888-733-3755 (Monday – Friday).